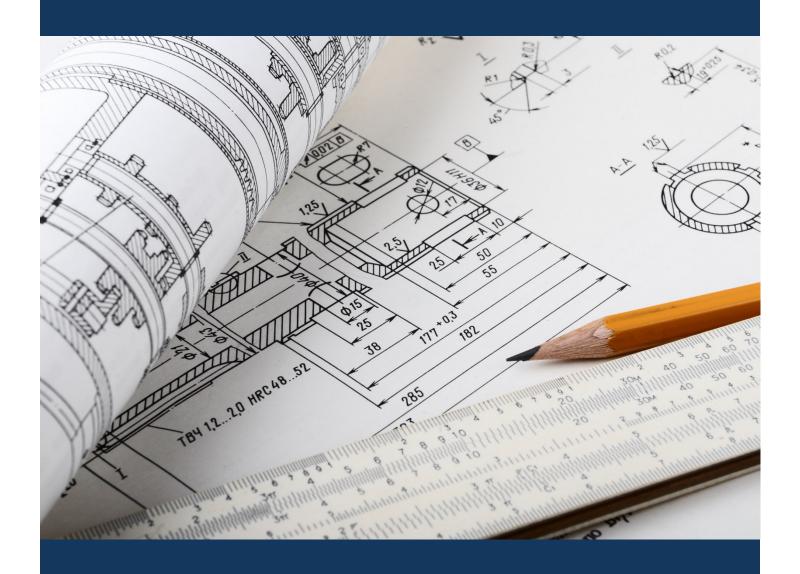

# eApply Sub Trades

Planning and Development

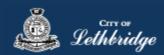

## Contents

| Sub Trade Permit Application                                              | 4  |
|---------------------------------------------------------------------------|----|
| Residential Electrical Permit                                             | E  |
| Select a Business license:                                                |    |
|                                                                           |    |
| Contractor Details:                                                       |    |
| Property Selection                                                        |    |
| Choose the type of work                                                   |    |
| Folder Information                                                        |    |
| Details for Type of Work                                                  |    |
| Permit Confirmation                                                       |    |
| Payment Summary                                                           |    |
| Payment Page – redirected to chase exact                                  | 14 |
| Receipt Page                                                              | 15 |
| Over 100 Amp Journey                                                      | 16 |
| Permit Confirmation                                                       | 17 |
| Payment Summary                                                           | 18 |
| Payment Page – redirected to chase exact                                  | 19 |
| Receipt Page                                                              | 20 |
| Residential Furnace Replacement, Gas Permit, and Plumbing Permit Journeys | 21 |
| Select a Business license:                                                | 22 |
| Contractor Details:                                                       | 23 |
| Property Selection                                                        | 25 |
| Folder Information                                                        | 26 |
| Construction Value                                                        | 26 |
| Permit Confirmation                                                       | 27 |
| Payment Summary                                                           | 28 |
| Payment Page – redirected to chase exact                                  | 29 |
| Receipt Page                                                              |    |

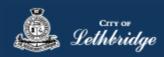

| esidential Fire Sprinklers, HVAC, Geothermal, Hydronic, and Private Sewage Permit Journeys | 31 |
|--------------------------------------------------------------------------------------------|----|
| Select a Business license:                                                                 | 32 |
| Contractor Details:                                                                        |    |
| Property Selection                                                                         | 35 |
| Type of Work                                                                               |    |
| Folder Information                                                                         | 36 |
| Construction Value                                                                         | 36 |
| Permit Confirmation                                                                        | 37 |
| Payment Summary                                                                            | 38 |
| Payment Page – redirected to chase exact                                                   | 39 |
| Receipt Page                                                                               | 40 |
| Unloading Documents through the eApply Plan Review Portal:                                 | 41 |

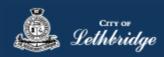

# Sub Trade Permit Application www.lethbridge.ca/eapply

Click the on the Permit Application Type you are wishing to apply for.

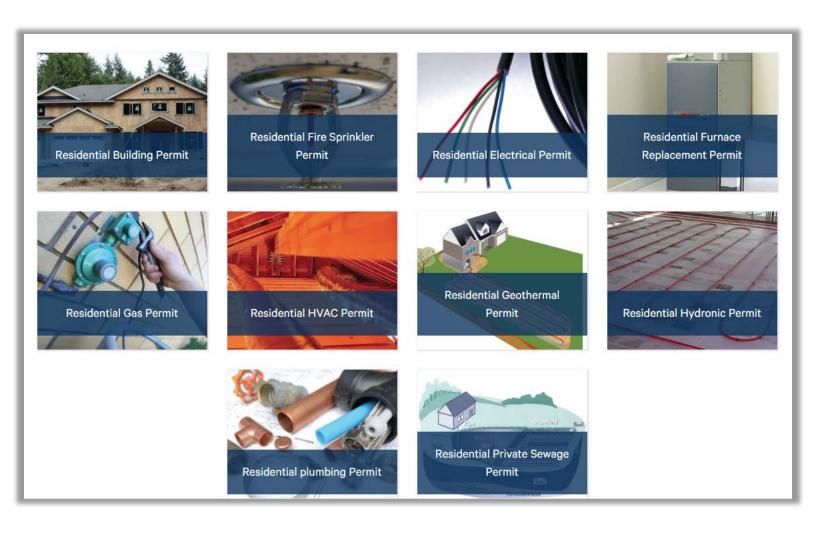

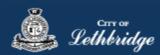

### Residential Electrical Permit

Throughout the pages this

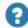

will give you help about what is required.

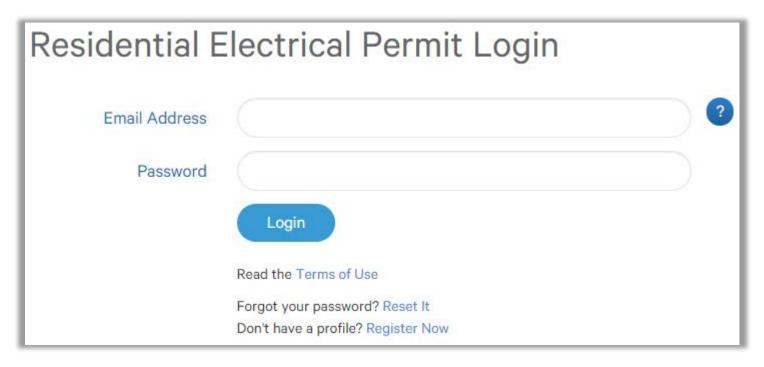

Enter the email address and password for your MyCity profile.

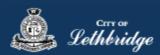

### Select a Business license:

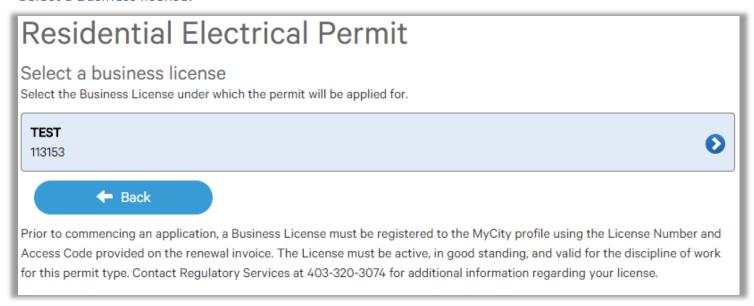

Click on the blue license box. If the business license is not valid for the permit type you will get the following error.

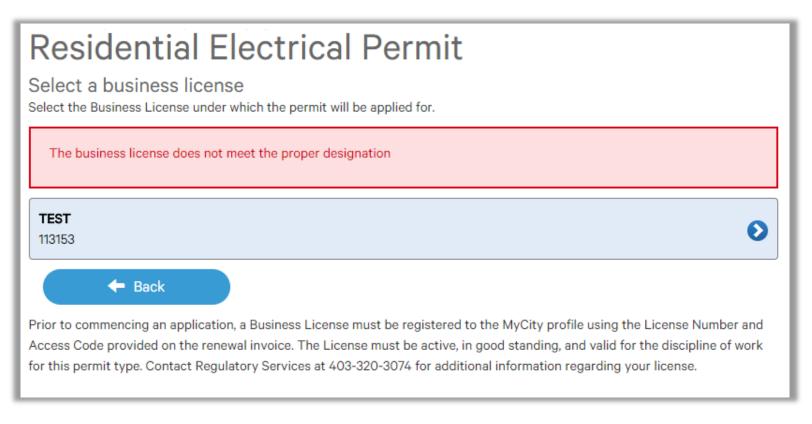

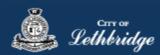

### Contractor Details:

Applicant – Business Representative is the person who is completing the permit application, this will be used if any additional contact is needed. Changes on this page does not change the MyCity profile.

# Please enter and confirm the contractor details Please enter the contact information for the representative making application for the permit. The optional Site Supervisor section allows a Project Manager or other representative to have the permit automatically added to their existing MyCity account for access to schedule inspections and receive emailed inspection reports. Applicant - Business Representative First Name \* Julie Last Name \* Smith Phone \* 403-381-8547 Would you like to receive email inspection notices? Yes ✓ No

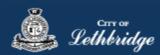

Site Supervisor (Optional) – This is if you want someone for additional information about this permit. The permit can be added to this person's MyCity profile, the ability for them to get emails inspection notices.

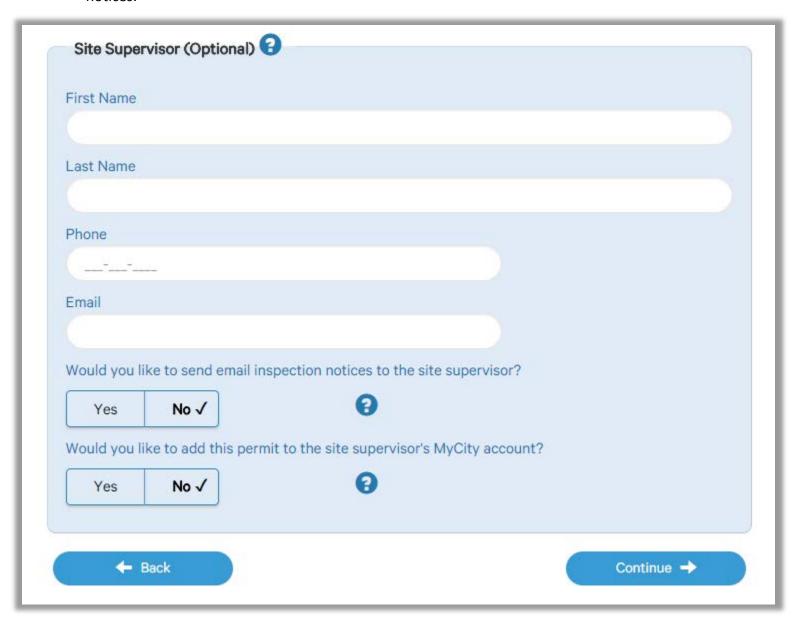

**Click Continue** 

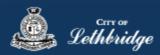

### **Property Selection**

Enter in your address that you want to pull the permit on. If you enter in the full address but get no results then try less characters, minimum of four is required.

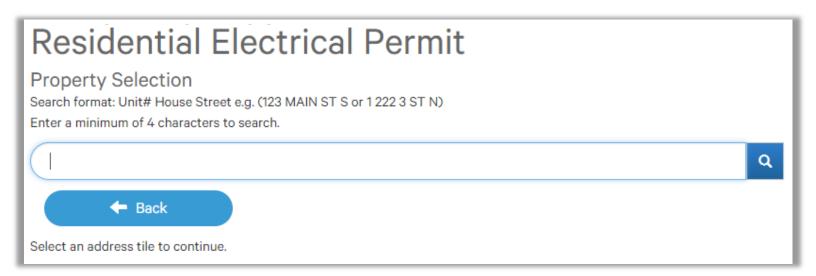

### Choose the type of work

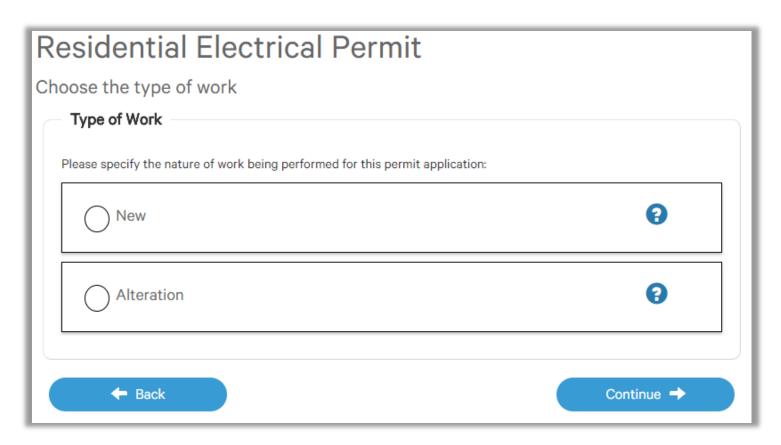

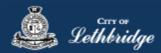

### Folder Information

**Folder Access code** - The access code provides security for accessing permit information in MyCity, and acts as a PIN for your permit. It can be used to share your permit with other MyCity users, and may be used to verify your identity when requesting aid via telephone. An access code may contain numbers, letters, and spaces - up to 10 characters in length

**Job Number -** The Job Number field allows a business to assign their own unique designation to the application in addition to the City's assigned permit number.

**Description of Work** – Enter a description of nature and extent of the work to be completed for the electrical permit

Eg. Wiring for new house 100Amp Service needed.

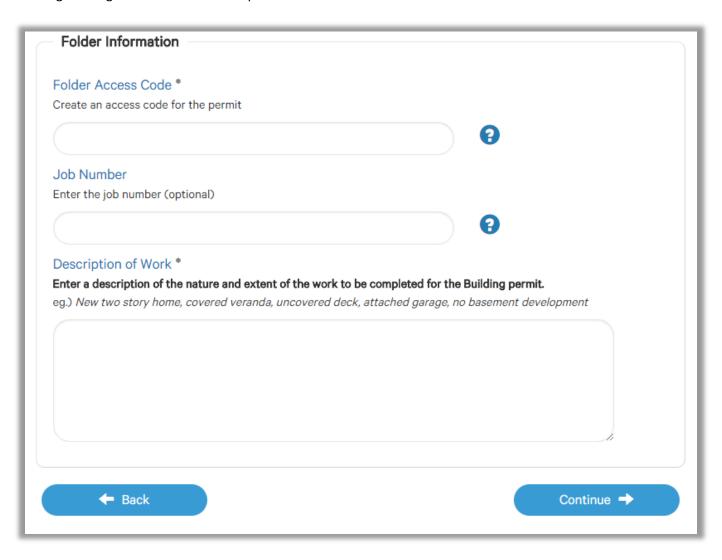

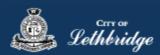

### Details for Type of Work

Select if the work is being preforming on a residential home, and if a service is being completed.

If work is being performed on a residential home you will need to enter the installation cost. For the service installation select the location above or underground and enter the AMPS of the service. Anything over 100amps will require additional review and a permit will not be issued at the end of the journey.

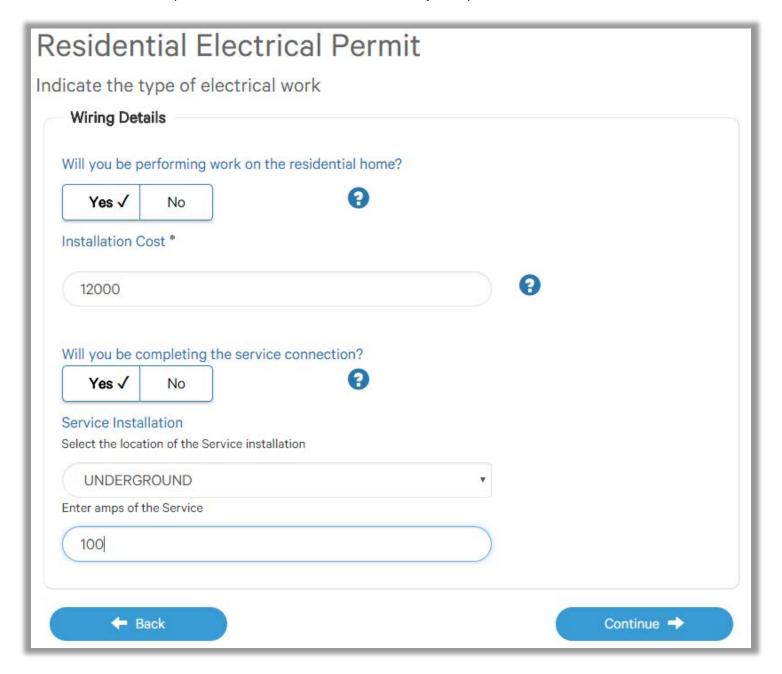

Click continue

If permit is over 100AMPS click here to see the journey

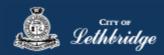

### **Permit Confirmation**

This page is your permit details if you Edit Type of Work or the Construction Details the permit application process will start over. You need to accept Acknowledgment, and click continue.

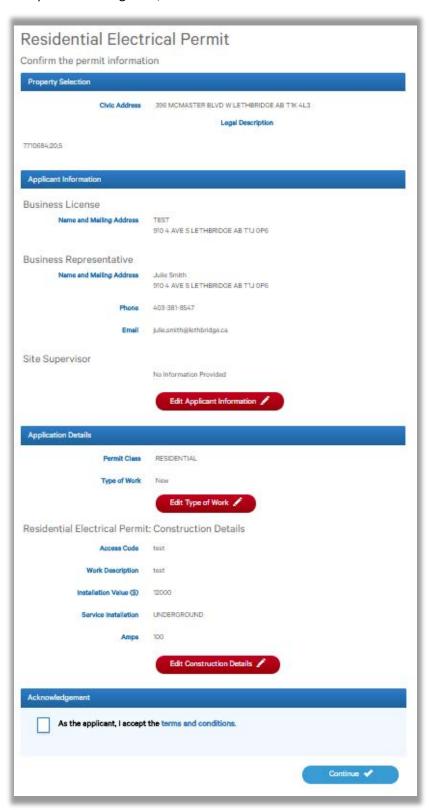

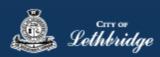

### **Payment Summary**

This is the breakdown of the cost of the permit.

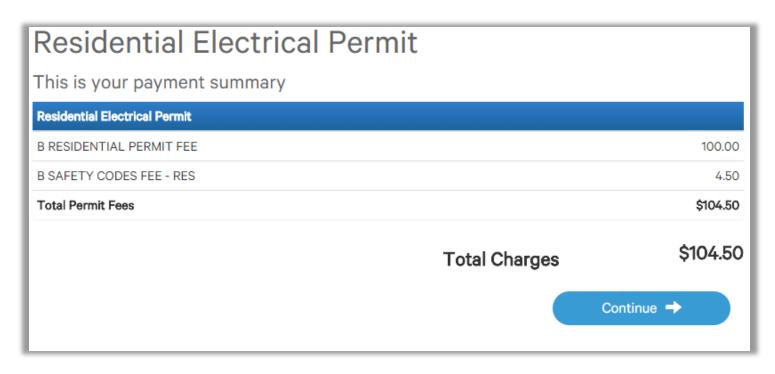

Click Continue

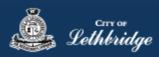

### Payment Page – redirected to chase exact

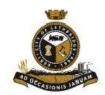

### City of Lethbridge

### **Review Your Order**

| Quantity | Item                                              | Unit         |     | Price   |
|----------|---------------------------------------------------|--------------|-----|---------|
| 1        | 396 MCMASTER BLVD W - Residential Lot Grading     | CAD 125.00   | CAD | 125.00  |
| 1        | 396 MCMASTER BLVD W - Residential Building Permit | CAD 2,262.75 | CAD | 2262.75 |
|          |                                                   | Total        | CAD | 2387.75 |

### « Return to City of Lethbridge

### **Pay With Your Credit Card**

Cardholder Name

Credit Card Number

Expiry Date(MMYY)

Email

A confirmation email will be sent to this address.

Pay With Your Credit Card

### **Pay From Your Bank Account**

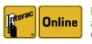

Pay directly from your bank account using the INTERAC Online service.

Emaii

A confirmation email will be sent to this address.

Pay From Your Bank Account

The Interac Online service is a new payment option that allows you to pay for goods and services on the Internet directly from your bank account. <u>Learn More</u>

Your private information is secured using SSL (Secure Sockets Layer), the leading security protocol on the Internet. Information is encrypted and exchanged with an https server.

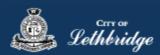

### Receipt Page

Click on the blue button to view and print your permit.

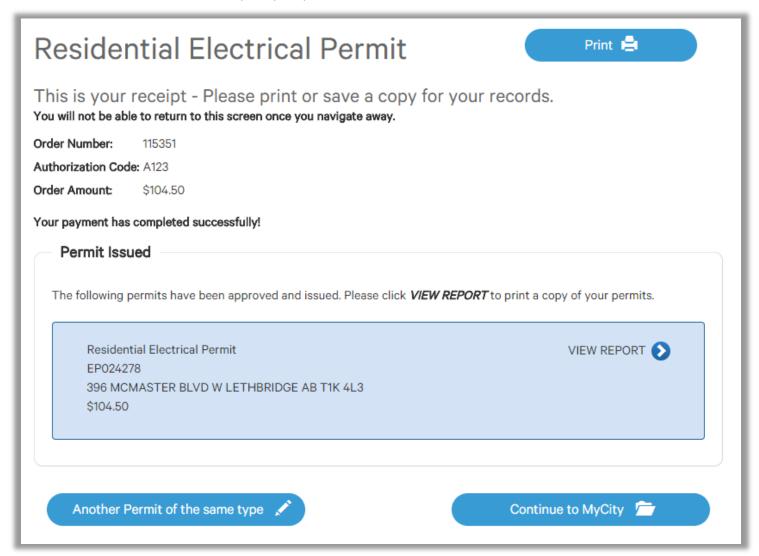

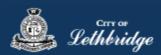

### Over 100 Amp Journey

The acknowledgement on the bottom needs to be accepted.

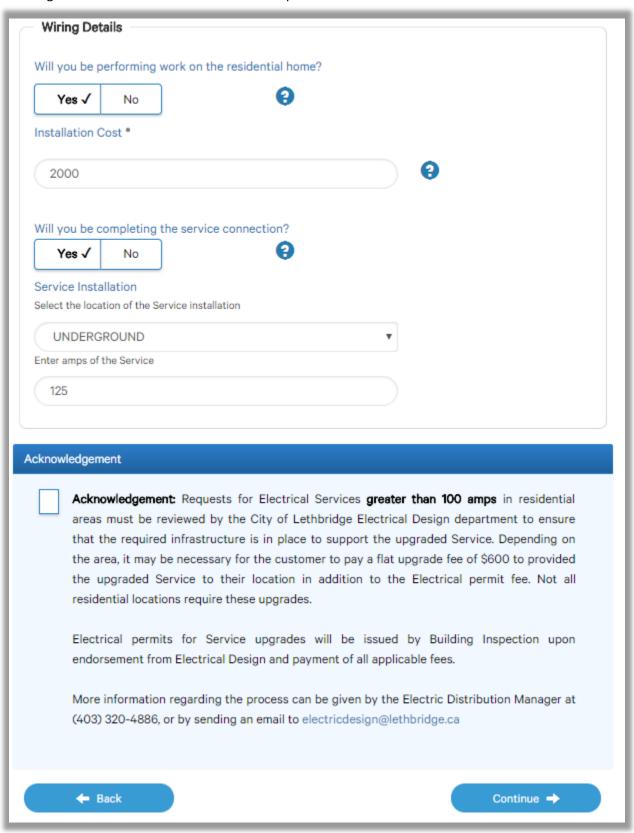

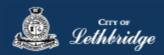

### **Permit Confirmation**

This page is your permit details if you Edit Type of Work or the Construction Details the permit application process will start over. You need to accept Acknowledgment, and click continue.

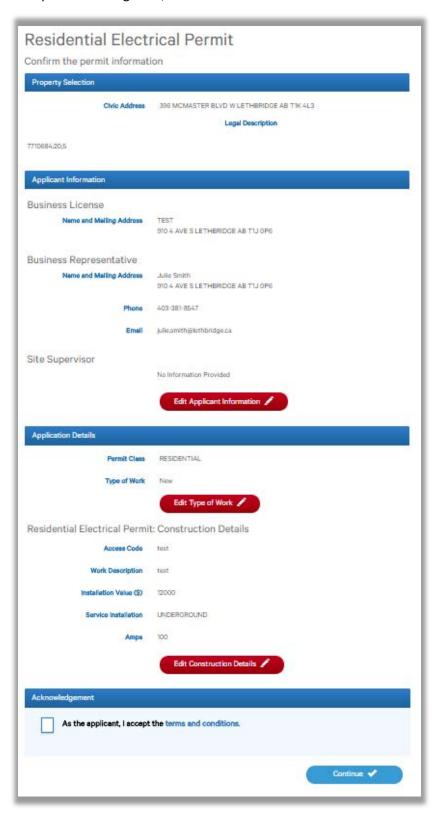

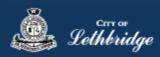

### **Payment Summary**

This is the breakdown of the cost of the permit.

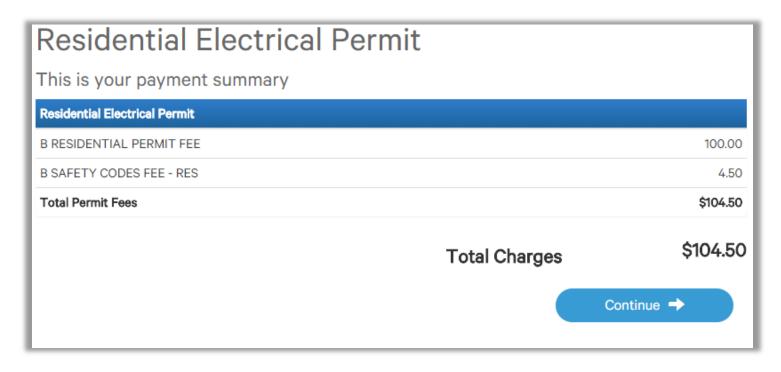

Click Continue

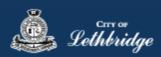

### Payment Page – redirected to chase exact

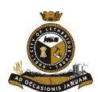

### City of Lethbridge

### **Review Your Order**

| Quantity | Item                                              | Unit         |     | Price   |
|----------|---------------------------------------------------|--------------|-----|---------|
| 1        | 396 MCMASTER BLVD W - Residential Lot Grading     | CAD 125.00   | CAD | 125.00  |
| 1        | 396 MCMASTER BLVD W - Residential Building Permit | CAD 2,262.75 | CAD | 2262.75 |
|          |                                                   | Total        | CAD | 2387.75 |

### « Return to City of Lethbridge

### Pay With Your Credit Card

# Cardholder Name Credit Card Number Expiry Date(MMYY) Email A confirmation email will be sent to this address. Pay With Your Credit Card

### **Pay From Your Bank Account**

| Online | Pay directly from your bank<br>account using the INTERAGONIINE SERVICE. |
|--------|-------------------------------------------------------------------------|
|--------|-------------------------------------------------------------------------|

# Email

A confirmation email will be sent to this address.

### Pay From Your Bank Account

The Interac Online service is a new payment option that allows you to pay for goods and services on the Internet directly from your bank account. <u>Learn More</u>

Your private information is secured using SSL (Secure Sockets Layer), the leading security protocol on the Internet. Information is encrypted and exchanged with an https server.

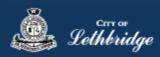

### Receipt Page

This page contains the permit number, and indicates that additional review is required. Once electric design has determined if additional fees need to be paid or not you will receive an email indicating review results.

## Residential Electrical Permit

Print 🚔

This is your receipt - Please print or save a copy for your records.

You will not be able to return to this screen once you navigate away.

Order Number: 115352 Authorization Code: A123 Order Amount: \$104.50

Your payment has completed successfully!

### Pending Review

You have indicated a Service Connection greater than 100 amps, which requires an additional review by City of Lethbridge Electric Design. No further action is required on your behalf, you will be notified by email upon completion of the review.

Residential Electrical Permit EP024279 396 MCMASTER BLVD W LETHBRIDGE AB T1K 4L3

Another Permit of the same type 📝

Continue to MyCity /

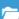

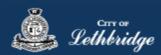

# Residential Furnace Replacement, Gas Permit, and Plumbing Permit Journeys

Throughout the pages this ? will give you help about what is required.

| Residential F | Furnace Replacement Permit Login                                   |
|---------------|--------------------------------------------------------------------|
| Email Address | ?                                                                  |
| Password      |                                                                    |
|               | Login                                                              |
|               | Read the Terms of Use                                              |
|               | Forgot your password? Reset It  Don't have a profile? Register Now |

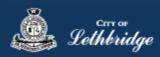

### Select a Business license:

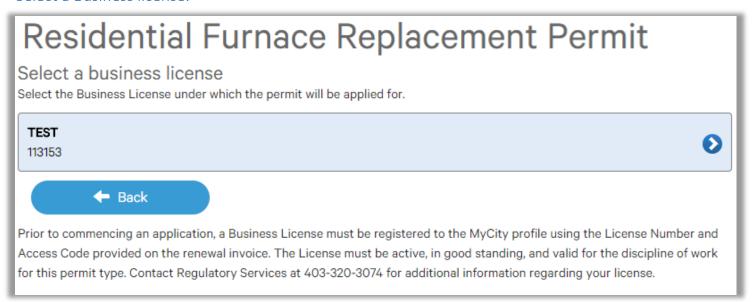

Click on the blue license box. If the business license is not valid for the permit type you will get the following error.

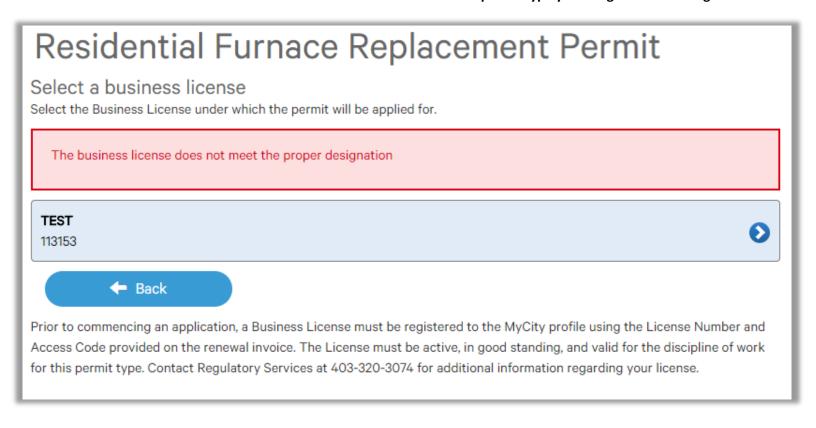

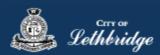

### Contractor Details:

Applicant – Business Representative is the person who is completing the permit application, this will be used if any additional contact is needed. Changes on this page does not change the MyCity profile.

# Residential Furnace Replacement Permit Please enter and confirm the contractor details Please enter the contact information for the representative making application for the permit. The optional Site Supervisor section allows a Project Manager or other representative to have the permit automatically added to their existing MyCity account for access to schedule inspections and receive emailed inspection reports. Applicant - Business Representative First Name \* Julie Last Name \* Smith Phone \* 403-381-8547 Would you like to receive email inspection notices? Yes ✓ No ②

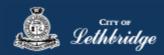

Site Supervisor (Optional) – This is if you want someone for additional information about this permit. The permit can be added to this person's MyCity profile, the ability for them to get emails inspection notices.

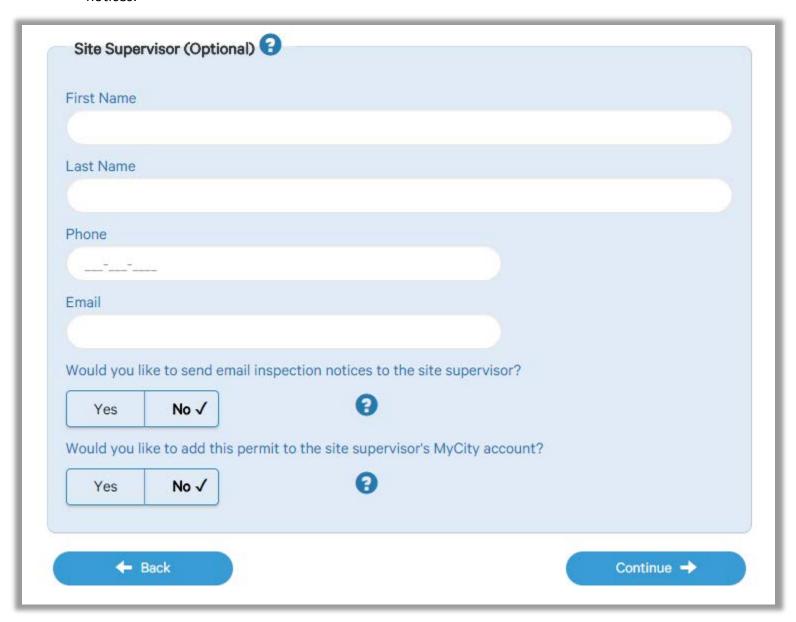

**Click Continue** 

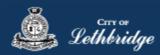

### **Property Selection**

Enter in your address that you want to pull the permit on. If you enter in the full address but get no results then try less characters, minimum of four is required.

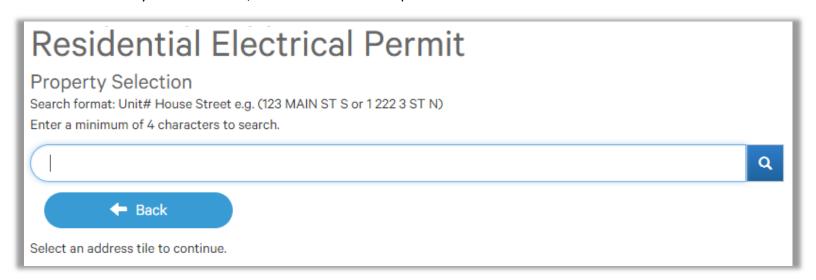

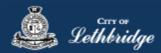

### Folder Information

**Folder Access code** - The access code provides security for accessing permit information in MyCity, and acts as a PIN for your permit. It can be used to share your permit with other MyCity users, and may be used to verify your identity when requesting aid via telephone. An access code may contain numbers, letters, and spaces - up to 10 characters in length

**Job Number -** The Job Number field allows a business to assign their own unique designation to the application in addition to the City's assigned permit number.

Description of Work – Enter a description of nature and extent of the work to be completed for the electrical permit

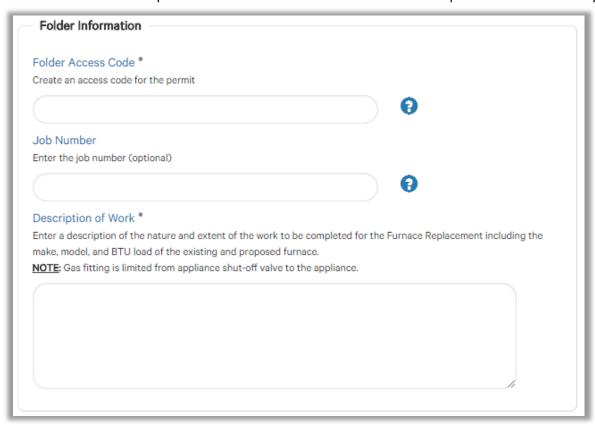

### Construction Value

Installation value for the furnace replacement is to include all materials, and fair market value for labor.

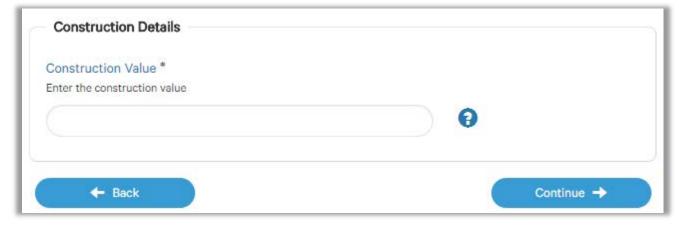

Click Continue

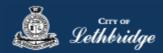

### **Permit Confirmation**

This page is your permit details if you Edit Type of Work or the Construction Details the permit application process will start over. You need to accept Acknowledgment, and click continue.

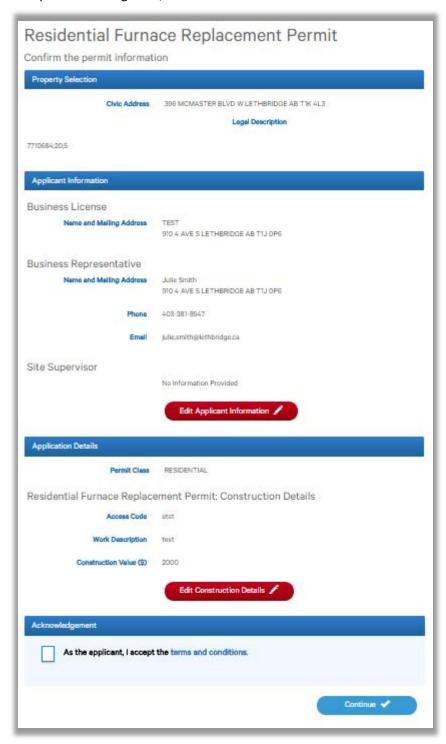

Accept the terms and conditions Click Continue.

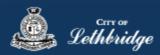

### **Payment Summary**

This is the breakdown of the cost of the permit.

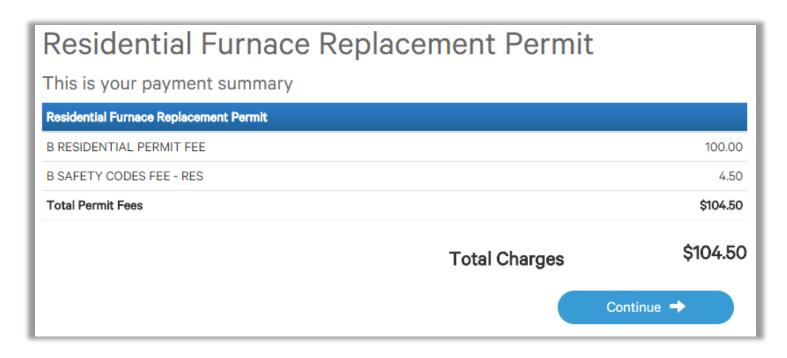

Click Continue

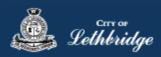

### Payment Page – redirected to chase exact

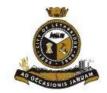

### City of Lethbridge

### **Review Your Order**

| Quantity | Item                                              | Unit         |     | Price   |
|----------|---------------------------------------------------|--------------|-----|---------|
| 1        | 396 MCMASTER BLVD W - Residential Lot Grading     | CAD 125.00   | CAD | 125.00  |
| 1        | 396 MCMASTER BLVD W - Residential Building Permit | CAD 2,262.75 | CAD | 2262.75 |
|          |                                                   | Total        | CAD | 2387.75 |

### « Return to City of Lethbridge

### Pay With Your Credit Card

# Cardholder Name Credit Card Number Expiry Date(MMYY) Email A confirmation email will be sent to this address. Pay With Your Credit Card

### Pay From Your Bank Account

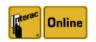

Pay directly from your bank account using the INTERAC Online service.

### Email

A confirmation email will be sent to this address.

### Pay From Your Bank Account

The Interac Online service is a new payment option that allows you to pay for goods and services on the Internet directly from your bank account. <u>Learn More</u>

Your private information is secured using SSL (Secure Sockets Layer), the leading security protocol on the Internet. Information is encrypted and exchanged with an https server.

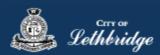

### Receipt Page

Click on the blue button to view and print your permit.

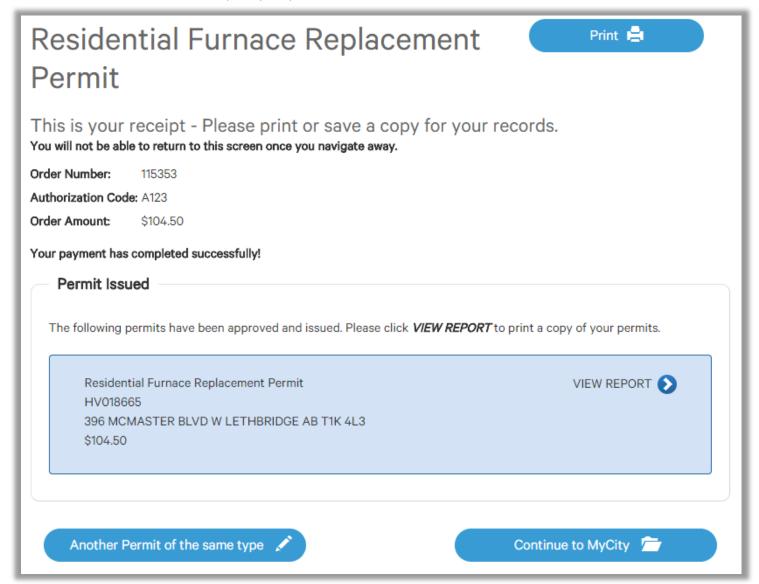

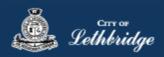

Residential Fire Sprinklers, HVAC, Geothermal, Hydronic, and Private Sewage Permit Journeys

Throughout the pages this will give you help about what is required.

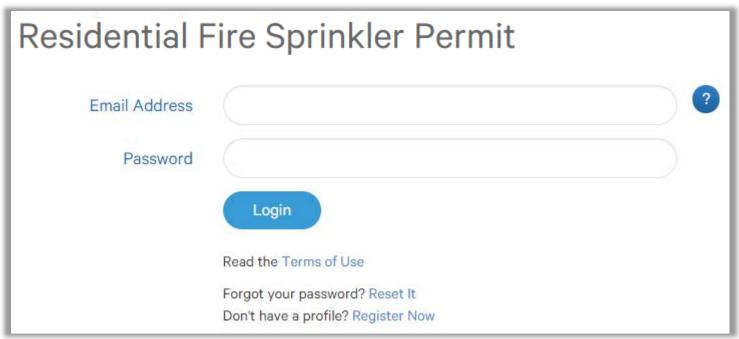

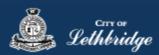

### Select a Business license:

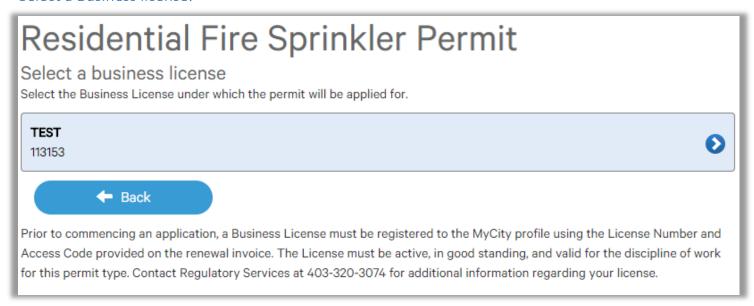

Click on the blue license box. If the business license is not valid for the permit type you will get the following error.

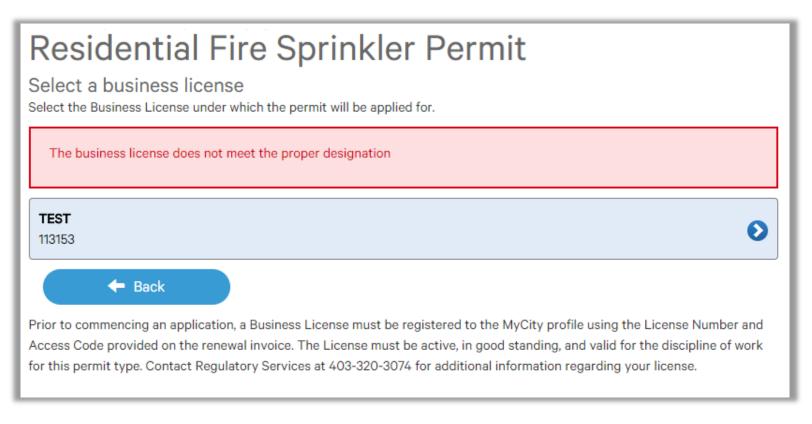

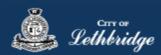

### Contractor Details:

Applicant – Business Representative is the person who is completing the permit application, this will be used if any additional contact is needed. Changes on this page does not change the MyCity profile.

# Please enter and confirm the contractor details Please enter the contact information for the representative making application for the permit. The optional Site Supervisor section allows a Project Manager or other representative to have the permit automatically added to their existing MyCity account for access to schedule inspections and receive emailed inspection reports. Applicant - Business Representative First Name \* Julie Last Name \* Smith Phone \* 403-381-8547 Would you like to receive email inspection notices? Yes ✓ No

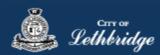

Site Supervisor (Optional) – This is if you want someone for additional information about this permit. The permit can be added to this person's MyCity profile, the ability for them to get emails inspection notices.

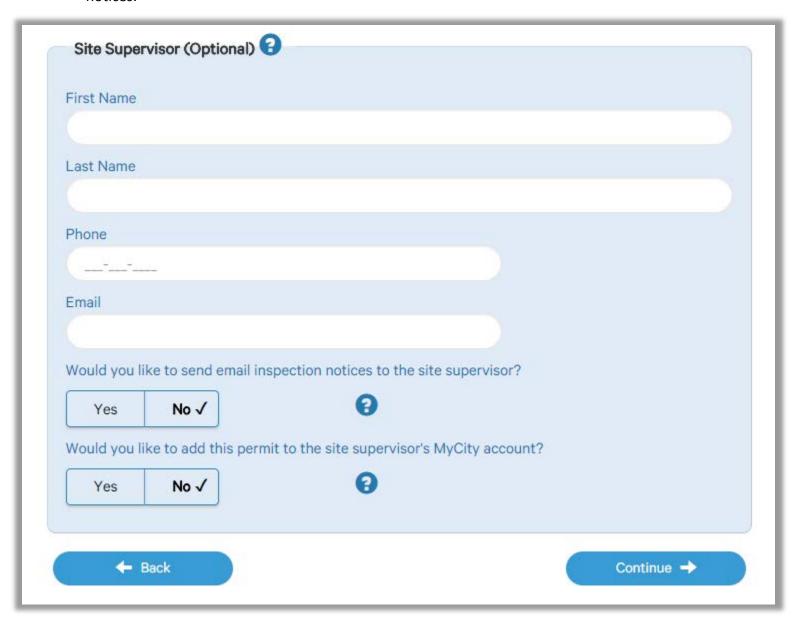

**Click Continue** 

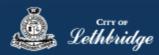

### **Property Selection**

Enter in your address that you want to pull the permit on. If you enter in the full address but get no results then try less characters, minimum of four is required.

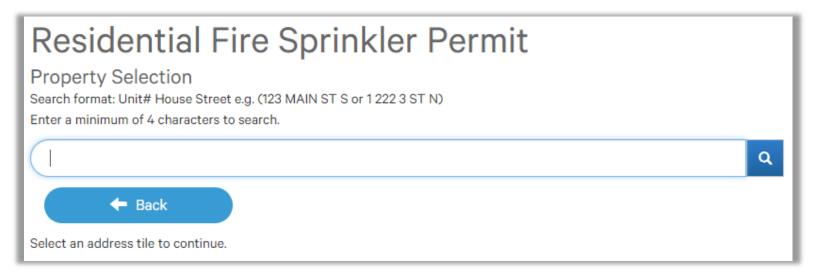

### Type of Work

This is the work you are preforming. The screens following will be the same.

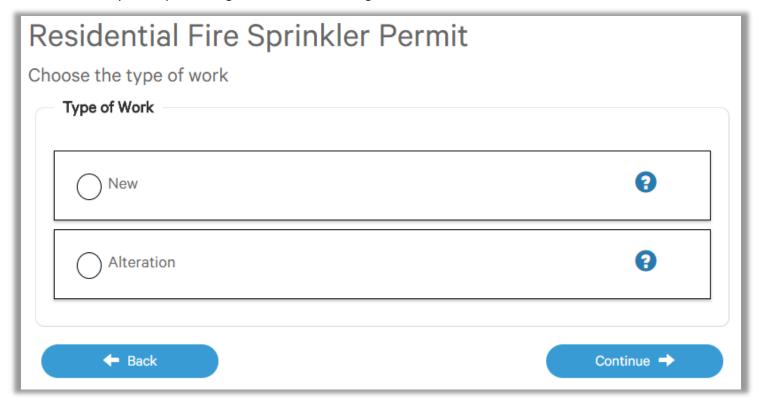

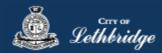

### Folder Information

**Folder Access code** - The access code provides security for accessing permit information in MyCity, and acts as a PIN for your permit. It can be used to share your permit with other MyCity users, and may be used to verify your identity when requesting aid via telephone. An access code may contain numbers, letters, and spaces - up to 10 characters in length

**Job Number -** The Job Number field allows a business to assign their own unique designation to the application in addition to the City's assigned permit number.

Description of Work – Enter a description of nature and extent of the work to be completed for the electrical permit

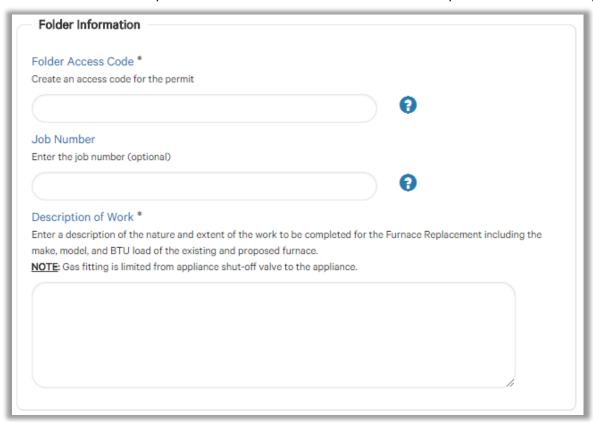

### Construction Value

Installation value for the furnace replacement is to include all materials, and fair market value for labor.

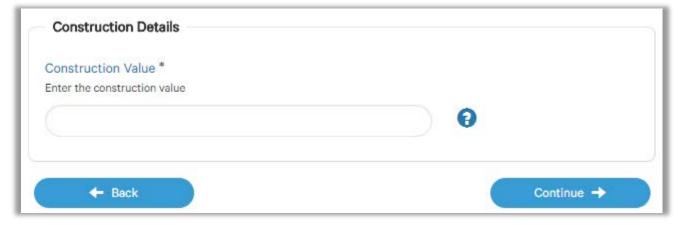

Click Continue

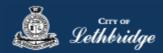

### **Permit Confirmation**

This page is your permit details if you Edit Type of Work or the Construction Details the permit application process will start over. You need to accept Acknowledgment, and click continue.

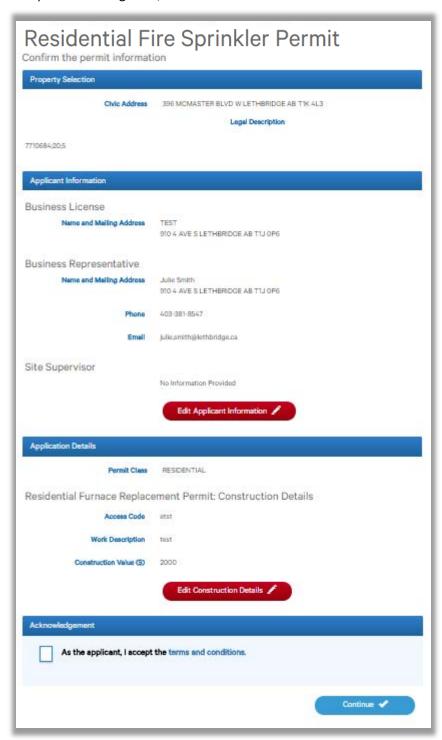

Accept the terms and conditions Click Continue.

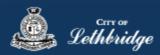

### **Payment Summary**

This is the breakdown of the cost of the permit.

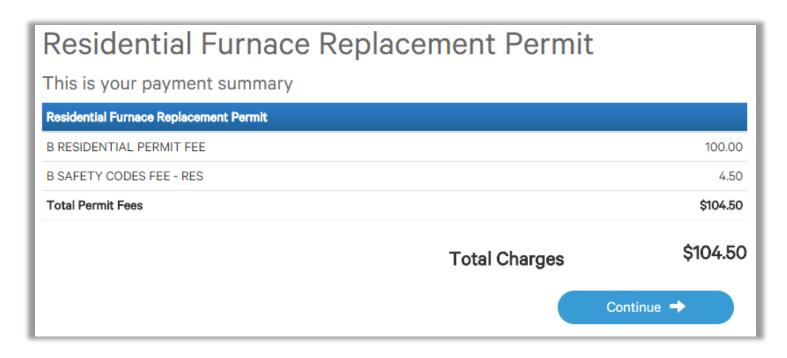

Click Continue

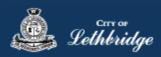

### Payment Page – redirected to chase exact

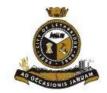

### City of Lethbridge

### **Review Your Order**

| Quantity | Item                                              | Unit         |     | Price   |
|----------|---------------------------------------------------|--------------|-----|---------|
| 1        | 396 MCMASTER BLVD W - Residential Lot Grading     | CAD 125.00   | CAD | 125.00  |
| 1        | 396 MCMASTER BLVD W - Residential Building Permit | CAD 2,262.75 | CAD | 2262.75 |
|          |                                                   | Total        | CAD | 2387.75 |

### « Return to City of Lethbridge

### Pay With Your Credit Card

# Cardholder Name Credit Card Number Expiry Date(MMYY) Email A confirmation email will be sent to this address. Pay With Your Credit Card

### Pay From Your Bank Account

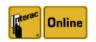

Pay directly from your bank account using the INTERAC Online service.

### Email

A confirmation email will be sent to this address.

### Pay From Your Bank Account

The Interac Online service is a new payment option that allows you to pay for goods and services on the Internet directly from your bank account. <u>Learn More</u>

Your private information is secured using SSL (Secure Sockets Layer), the leading security protocol on the Internet. Information is encrypted and exchanged with an https server.

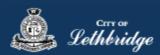

### Receipt Page

Click on the blue button to submit plans for review.

# Residential Fire Sprinkler Permit

Print 🚔

This is your receipt - Please print or save a copy for your records.

You will not be able to return to this screen once you navigate away.

Order Number: 115358

Authorization Code: A123 Order Amount: \$4.50

Your payment has completed successfully!

### **Document Submission**

The permits below require additional documentation prior to being reviewed and approved by Inspection Services. Please click on the SUBMIT PLANS to access the document submission portal.

Click here for a list of documents required to be submitted for your application.

Residential Fire Sprinkler Permit

PF000695

396 MCMASTER BLVD W LETHBRIDGE AB T1K 4L3

\$4.50

SUBMIT PLANS ()

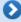

Another Permit of the same type 📝

Continue to MyCity /

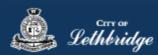

### Uploading Documents through the eApply Plan Review Portal:

**Click the Browse**... button and select the necessary files to be uploaded for the permit application. Multiple files can be selected simultaneously.

The **Upload Status** will display Pending Upload. If a file has been added in error, under the Action header, click the Remove icon.

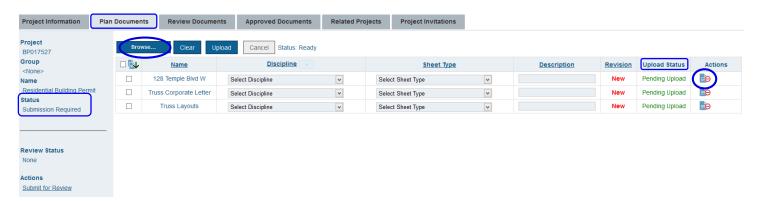

Click the Upload button

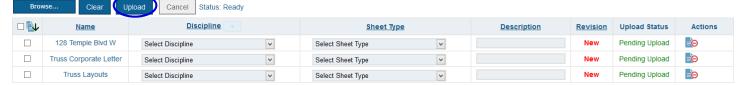

On the confirmation pop-up, click Yes.

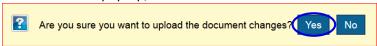

The Upload Status will indicate if your plans/documents have been successfully uploaded.

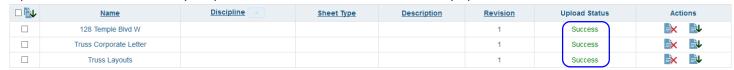

When all items have been uploaded, click the **Submit for Review button**.

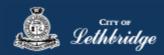

**Note:** Internal City reviewers will **NOT** be notified to begin their review **UNTIL THIS BUTTON IS CLICKED**. This allows a user to begin the application process even though they may not yet posess all documents required for submission.

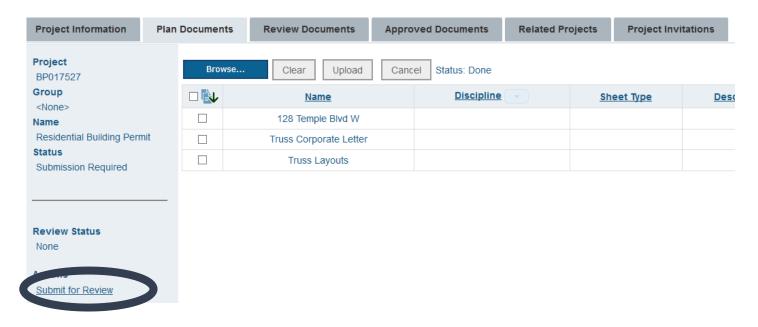